# EUROCAT Data Management Software Import/Export Import

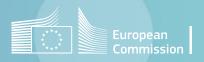

#### Introduction

- DMS allows to import data in bulk (alternatively to manual entry), either individual cases (section 1) or denominators (section 2). The import file should preferably be a .csv file (see page 6).
- It is also possible to import aggregated data (i.e. number of cases by pregnancy outcome for each anomaly subgroups) (section 3). But there is no added value to use this at local level (results in output will just be exactly the same as the input data). This functionality is rather for the Central Registry that receives aggregated data from associate registries. It is however presented in section 3, in case associate registries want to check that the file prepared for data submission to the Central Registry is correct.
- The import of Multiple malformation results is also for the Central Registry (import of the final MCA verdict once the potential multiples have been reviewed). It is not presented in this document.

#### Table of contents

#### 1. Import individual cases

| • | Prepare csv file          | <u>6</u>     |
|---|---------------------------|--------------|
| • | Select the file to import | <u>7</u>     |
| • | Specify the type of data  | <u>8</u>     |
| • | Matching columns          | <u>9-12</u>  |
| • | Finalise the import       | <u>13-15</u> |

#### 2. Import denominators

| • | Prepare csv file          | <u>1</u>    |
|---|---------------------------|-------------|
| • | Select the file to import | <u>1</u>    |
| • | Specify the type of data  | <u>1</u>    |
| • | Matching columns          | <u>20-2</u> |
| • | Finalise the import       | 24-2        |

#### Table of contents

#### 3. Import aggregated data

| • | Prepare csv file          | <u>28</u>   |
|---|---------------------------|-------------|
| • | Select the file to import | <u>29</u>   |
| • | Specify the type of data  | <u>30</u>   |
| • | Matching columns          | <u>31-3</u> |
| • | Finalise the import       | 35-3        |

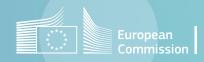

# Import individual cases Prepare the .csv file

- The import file should contain the variables described in chapter 2.2.2 of the EUROCAT Guide 1.5.
- As a minimum to allow the import and the output of meaningful indicators, the file should contain the following columns:

CENTRE, NUMLOC, BIRTH\_DATE, SEX, TYPE, NBRBABY, SURVIVAL, GESTLENGTH, WHENDISC, SYNDROME, MALFO1, MALFO2, MALFO3, MALFO4, MALFO5, MALFO6, MALFO7, MALFO8

It is however highly recommended to include additional variables listed in chapter 2.2.2, especially core variables and text descriptions.

- The coding and format of the variables are described in <u>chapter 2.2.2</u> of the <u>EUROCAT</u> Guide 1.5.
  - For dates, DMS accepts the following formats: DD/MM/YYYY, YYYY/MM/DD, 2020/10/xx, 2010/xx/xx. It also accepts old EDMP formats: DDMMYY, 99MMYY, 9999YY, 999944, but it is better not to mix the formats.
  - If you need more details, please contact the Central Registry.

Select the file to import

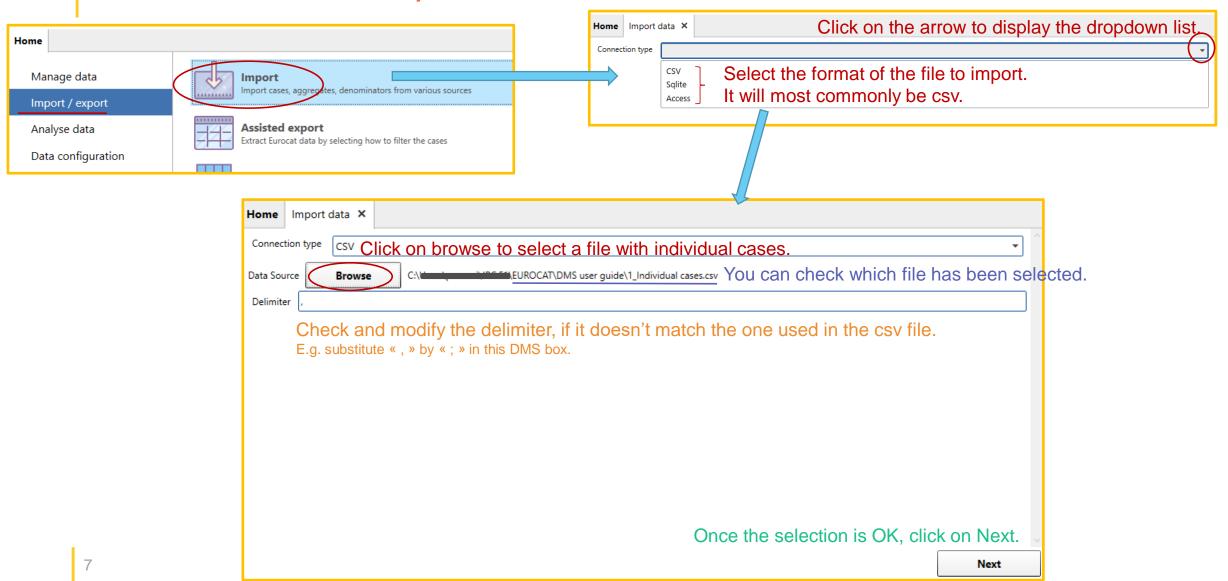

Specify the type of data to import

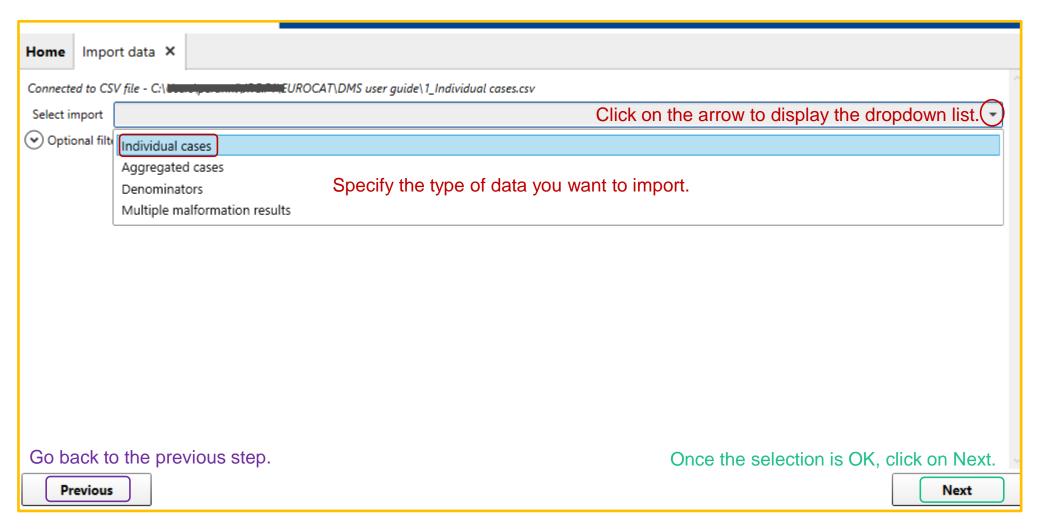

#### Matching columns

The next screen allows to check how DMS recognises the columns in the csv file and matches them with the columns it has in memory (table cases and casesLocal, see chapter Export – Preliminary notions for further detail). The association is based on the name of the columns.

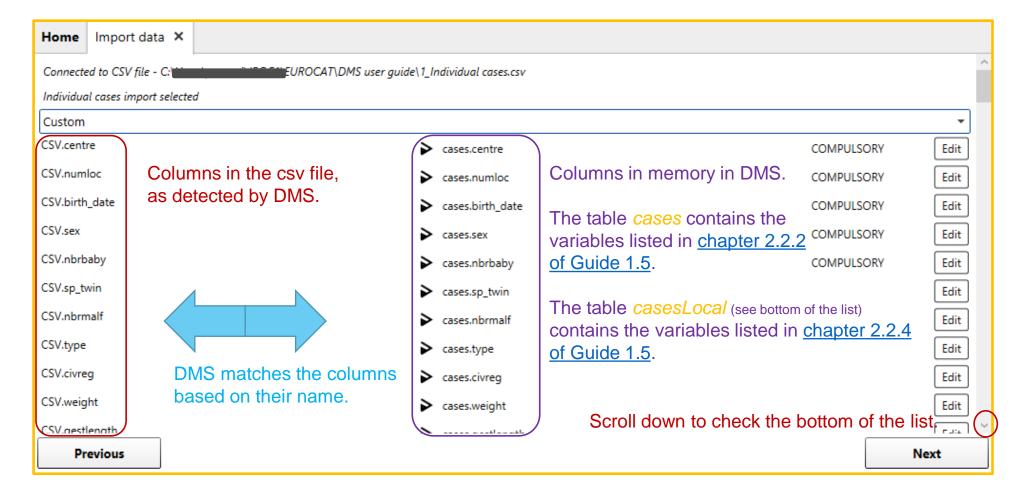

Matching columns - modify

In case DMS does not recognise a column in the csv file, it is indicated as a dropdown list.

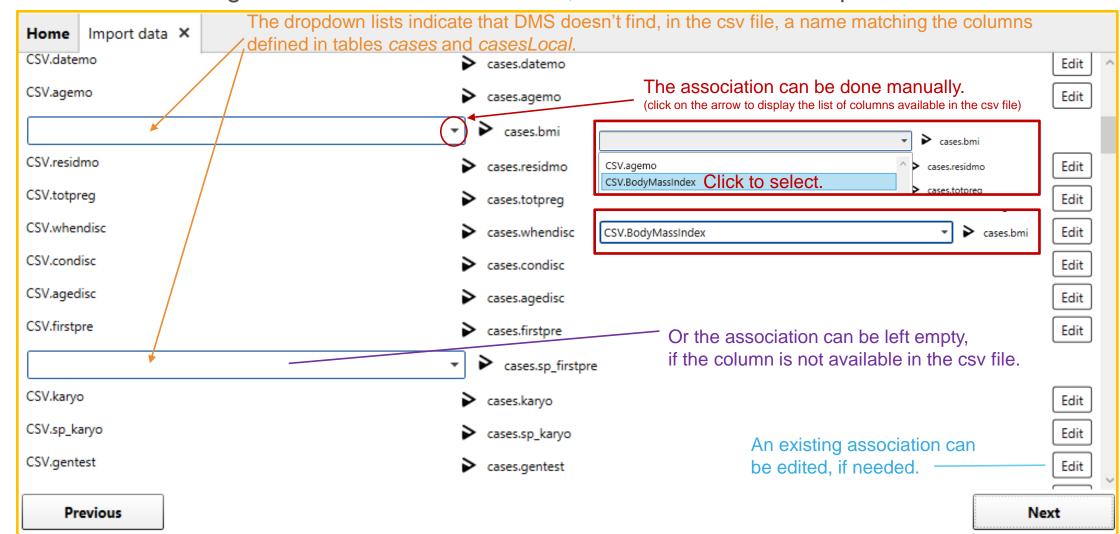

#### Matching columns – save association

At the bottom of the columns list (scroll down to get there), you can save the association in order to reuse it for future import. This feature allows you to keep the original column names of your local system (i.e. you do not have to rename all the columns according to the DMS names, but you'll have to do the association manually and save it).

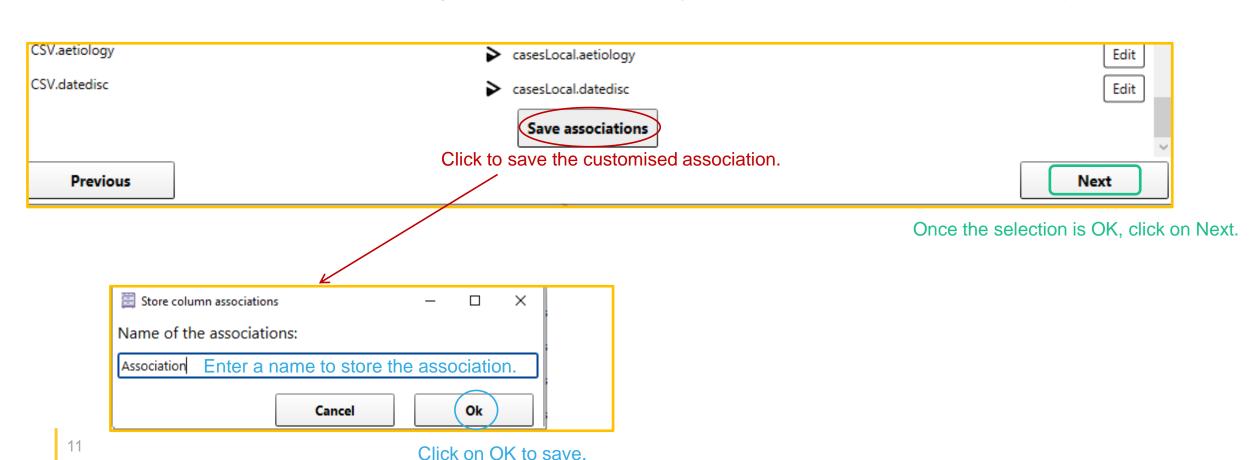

#### Matching columns – reuse an association

A saved column association can be reused from the step presented slide 9.

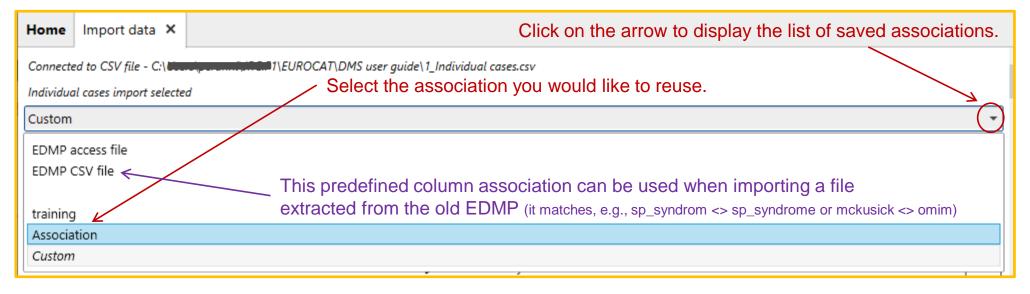

If you have exported the csv file from the previous EUROCAT software (EDMP), you can use the predefined association *EDMP CSV file*, which accounts for the different names between EDMP and DMS.

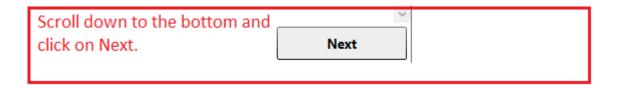

#### Finalise the import – preliminary report

After you clicked on Next, DMS analyses the csv file you import and provides a preliminary summary:

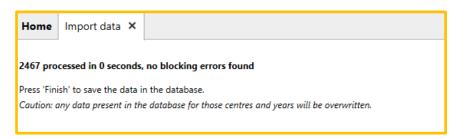

If you are re-importing birth years already available in the DMS, the display will look like this:

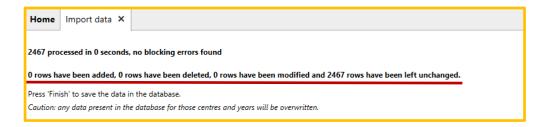

#### **CAUTION !!!!**

If you want to modify a birth year already imported in the DMS (i.e. modify, add or delete cases), you need to re-import ALL the cases from that birth year.

#### Finalise the import – blocking errors

If your file contains blocking errors, DMS will indicate it at this stage and **discard the <u>rows</u>** with blocking errors. → correct the blocking errors before finishing the import

Fatal errors that prevent row import

At row number 4: Column centre cannot be null
At row number 5: Column centre cannot be null
At row number 6: Column centre cannot be null
At row number 7: Column centre cannot be null
At row number 8: Column centre cannot be null
At row number 9: Column centre cannot be null
At row number 9: Column centre cannot be null
At row number 10: Column centre cannot be null
At row number 11: Column centre cannot be null
At row number 12: Column centre cannot be null
At row number 13: Column centre cannot be null
At row number 14: Column centre cannot be null
At row number 15: Column centre cannot be null
At row number 16: Column centre cannot be null

#### Finalise the import – finish

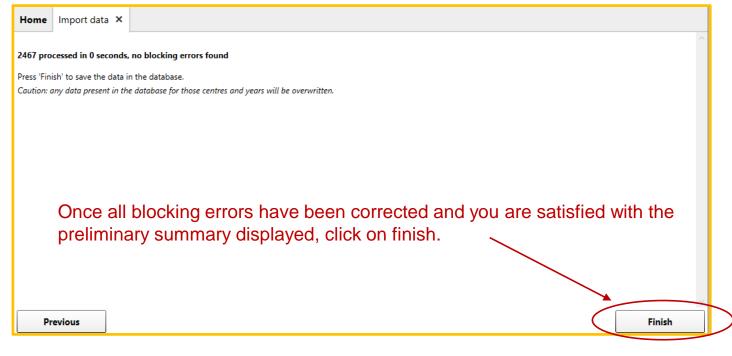

At this stage of the import, DMS calculates all the derived variables (cf. chapter 2.2.3 of Guide 1.5), including the classification in subgroups and the group of multiple malformation.

It also performs validation routines (cf. chapter 2.5 of Guide 1.5).

Centre 99, numloc 2019B02264: 1 Implausible combination of maternal age and previous pregnancies Centre 99, numloc 2018B02288: 2 Age entered different to calculated age

Centre 99, numloc 2020B02306; 2 First surgical procedure not entered

Centre 99. numloc 2020A02308: 1 Date of death should be within +/- one week of birth

Centre 99, numloc 2020B02324: 2 First surgical procedure not entered

Centre 99, numloc 2020A02353: 1 Drugs(1) should be blank as not 1st trimester

Centre 99, numloc 2020A02377: 2 First surgical procedure not entered Centre 99, numloc 2020B02384: 2 Age entered different to calculated age

Centre 99, numloc 2019B02402: 2 Age entered different to calculated age

Centre 99, numloc 2019B02429: 2 First surgical procedure not entered

Centre 99, numloc 2020A02434: 2 Age entered different to calculated age

When the import is finished, DMS displays the list of non-blocking errors and warnings. It can be printed to pdf.

Print the error list to PDF

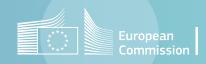

Prepare the .csv file

The import file (.csv file) should contain the variables described in <u>chapter</u>
 2.4 of the EUROCAT Guide 1.5.

 As a minimum to allow the import, the file should contain the following columns:

CENTRE, YEAR OF BIRTH, TOTAL or LIVE BIRTHS

It is however highly recommended to include additional variables listed in chapter 2.4.

Select the file to import

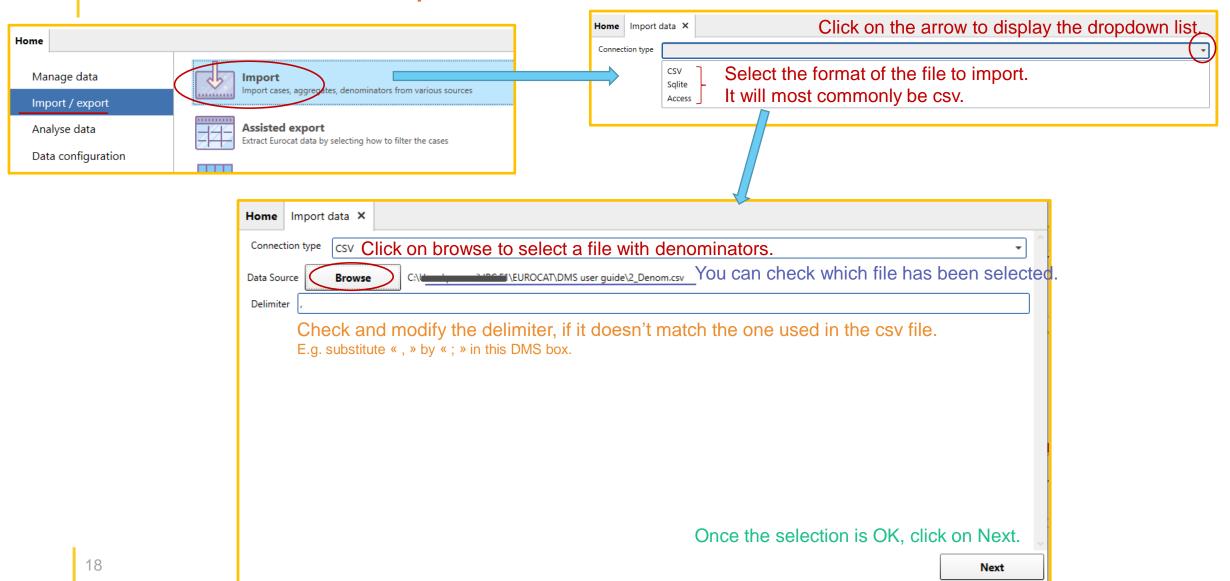

#### Specify the type of data to import

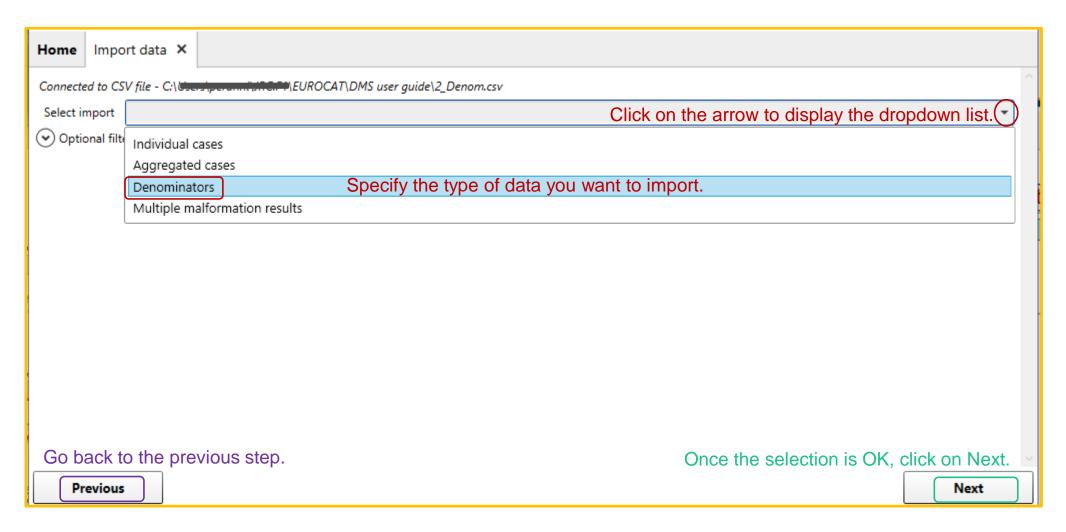

#### Matching columns

The next screen allows to check how DMS recognises the columns in the csv file and matches them with the columns it has in memory (table *denominatorExpanded*, see chapter <u>Export – Preliminary notions</u> for further detail). The association is based on the name of the columns.

Columns in the csv file, as detected by DMS.

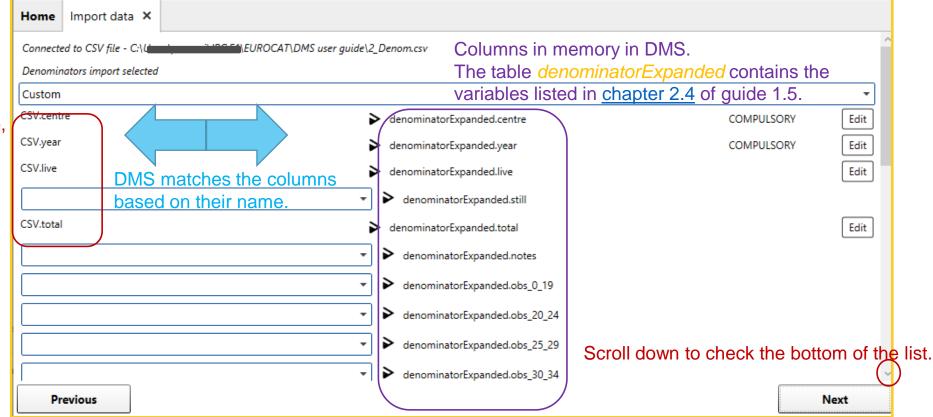

#### Matching columns - modify

In case DMS does not recognise a column in the csv file, it is indicated as a dropdown list.

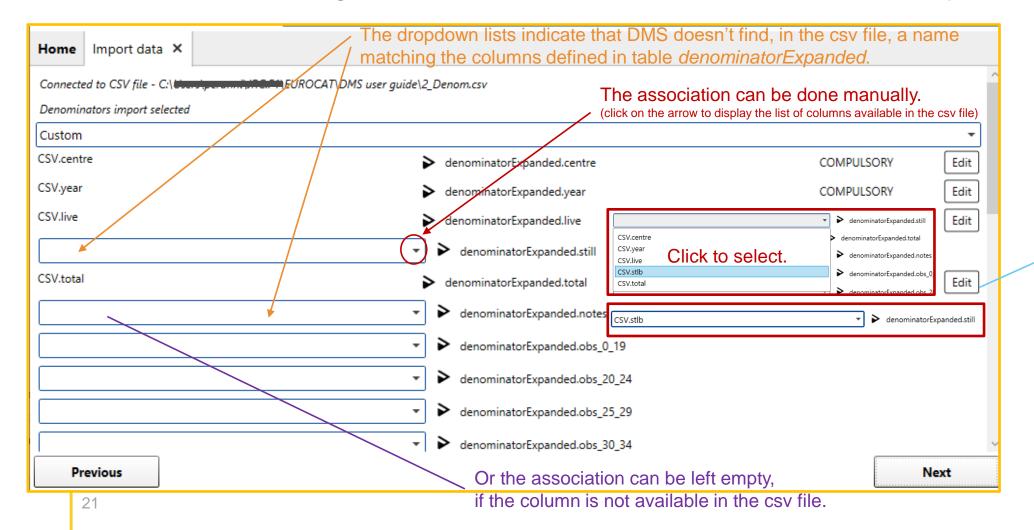

An existing association can be edited, if needed.

#### Matching columns – save association

At the bottom of the columns list (scroll down to get there), you can save the association in order to reuse it for future import. This feature allows you to keep the original column names of your local system (i.e. you do not have to rename all the columns according to the DMS names, but you'll have to do the association manually and save it).

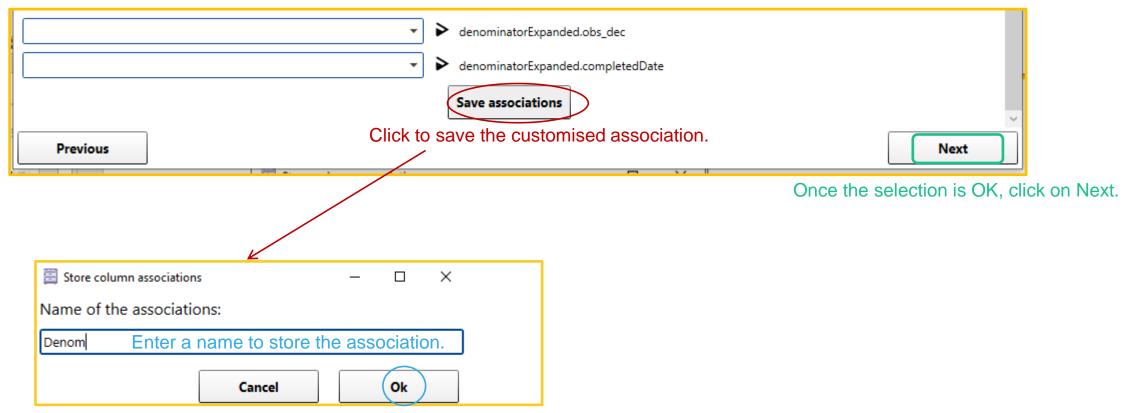

#### Matching columns – reuse an association

A saved column association can be reused from the step presented slide 20.

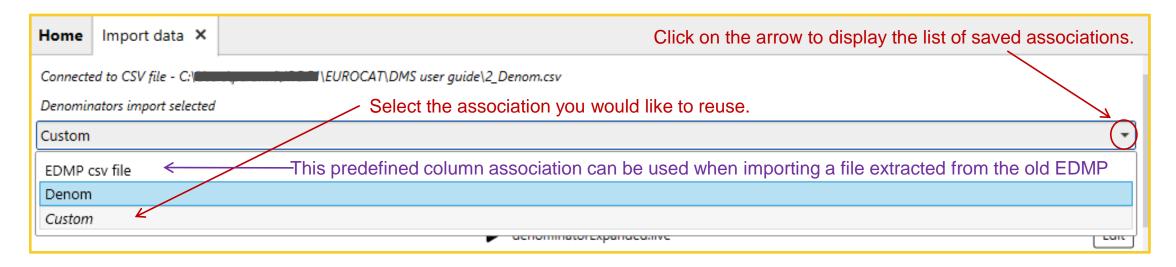

If you have exported the csv file from the previous EUROCAT software (EDMP), you can use the predefined association *EDMP CSV file*, which accounts for the different names between EDMP and DMS.

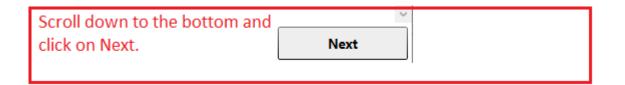

#### Finalise the import – preliminary report

After you clicked on Next, DMS analyses the csv file you import and provides a preliminary summary:

| Home                                                                                                    | Import data | × |  |
|----------------------------------------------------------------------------------------------------|-------------|---|--|
| 6 processed in 0 seconds, no blocking errors found                                                                                           |             |   |  |
| Press 'Finish' to save the data in the database.  Caution: any data present in the database for those centres and years will be overwritten. |             |   |  |

If you are re-importing birth years already available in the DMS, the display will look like this:

| Home          | Import data ×                                                                                           |   |
|---------------|----------------------------------------------------------------------------------------------------|---|
| 6 processe    | d in 0 seconds, no blocking errors found                                                                | ^ |
| 0 rows hav    | re been added, 0 rows have been deleted, 0 rows have been modified and 6 rows have been left unchanged. |   |
| Press 'Finish | h' to save the data in the database.                                                                    |   |
| Caution: an   | y data present in the database for those centres and years will be overwritten.                         |   |
|               |                                                                                                    |   |

#### **CAUTION !!!!**

If you want to modify a birth year already imported in the DMS (i.e. modify, add or delete denominators), you need to re-import ALL the available denominators from that birth year.

#### Finalise the import – blocking errors

If your file contains blocking errors, DMS will indicate this at this stage and **discard the <u>rows</u>** with blocking errors. → correct the blocking errors before finishing the import

Home Import data X

Fatal errors that prevent row import

At row number 3: Column year cannot be null At row number 4: Column centre cannot be null At row number 6: Column year cannot be null

3 processed in 0 seconds, 3 rows will be discarded since they contain fatal errors

0 rows have been added, 0 rows have been deleted, 1 rows have been modified and 2 rows have been left unchanged.

Press 'Finish' to save the data in the database.

Caution: any data present in the database for those centres and years will be overwritten.

#### Finalise the import – finish

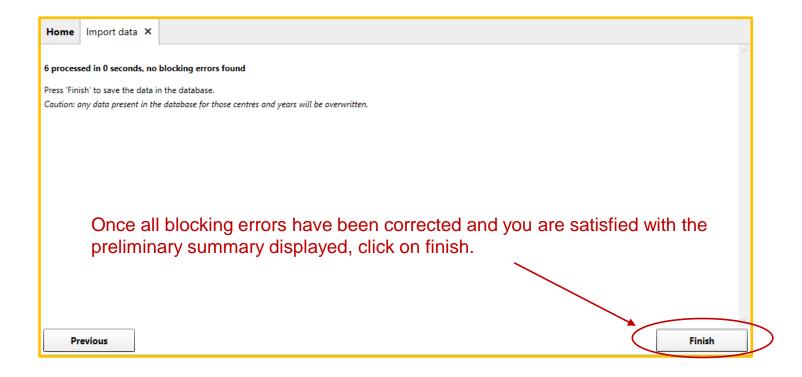

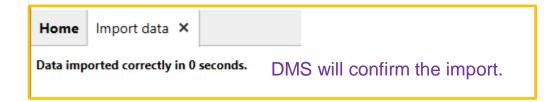

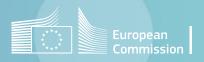

Prepare the .csv file

- Importing aggregated data is rather a functionality for the Central Registry that receives aggregated data from associate registries. It is however presented here, in case associate registries want to check that the file prepared for data submission to the Central Registry is correct (if it has not been prepared with DMS from individual cases).
- The import file should contain the variables described in <u>chapter 2.3</u> of the EUROCAT Guide 1.5.

As a minimum to allow the import, the following columns are compulsory:

CENTRE, YEAR OF BIRTH, ANOMALY ID

Select the file to import

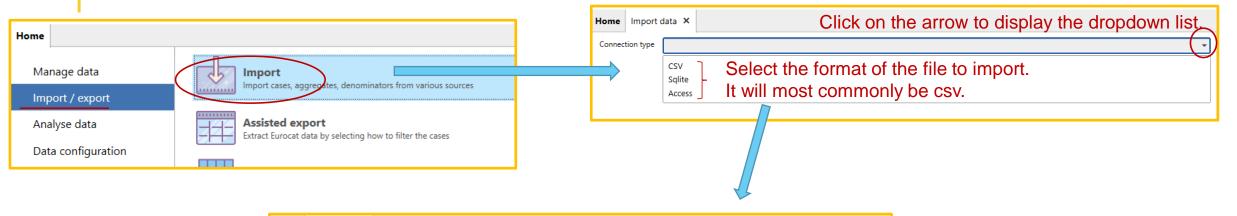

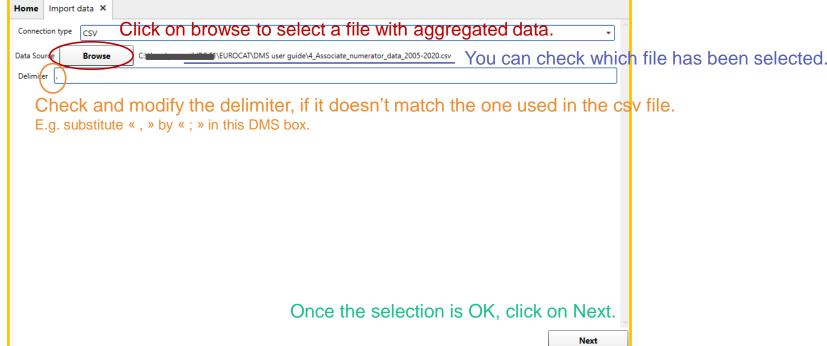

Specify the type of data to import

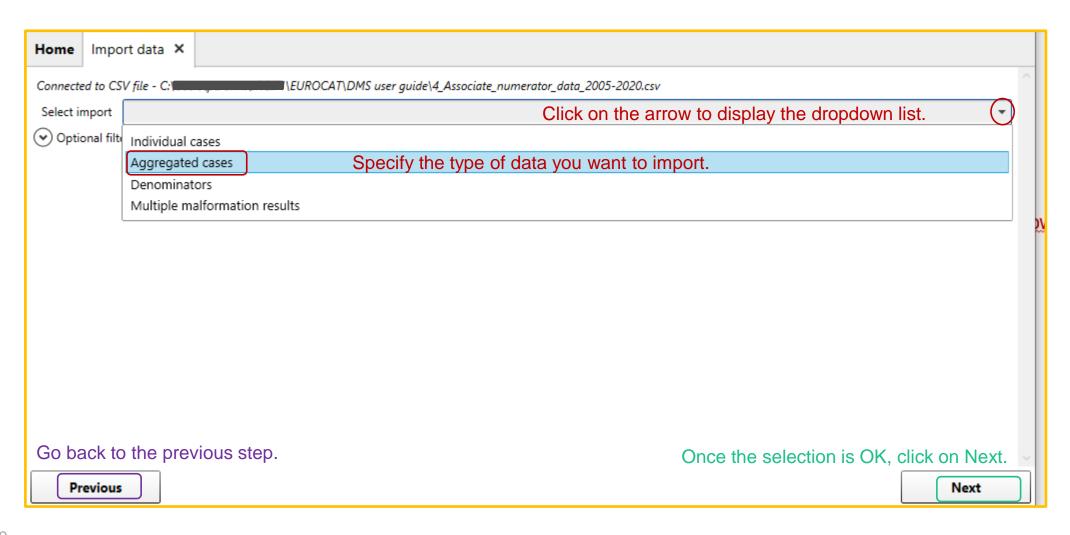

#### Matching columns

The next screen allows to check how DMS recognises the columns in the csv file and matches them with the columns it has in memory (table *aggregate*, see chapter <u>Export – Preliminary notions</u> for further detail). The association is based on the name of the columns.

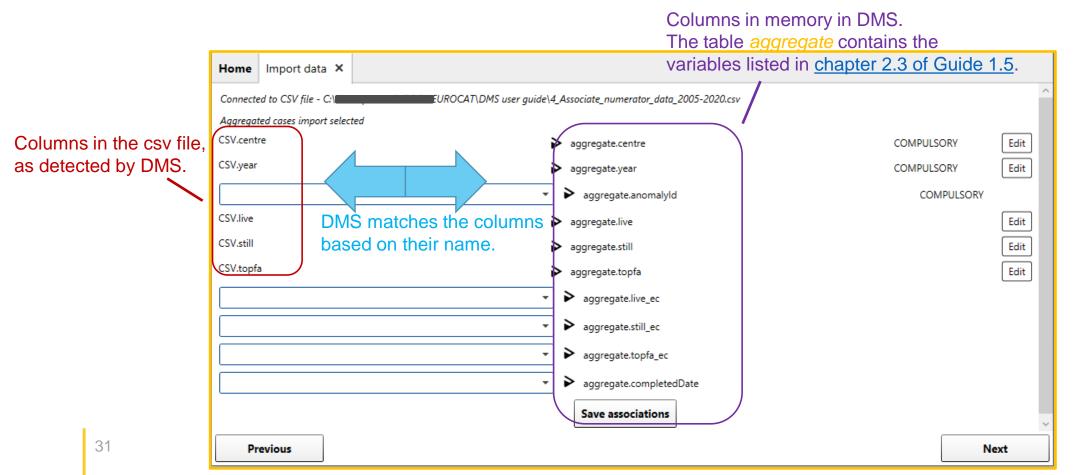

Matching columns - modify

In case DMS does not recognise a column in the csv file, it is indicated as a dropdown list.

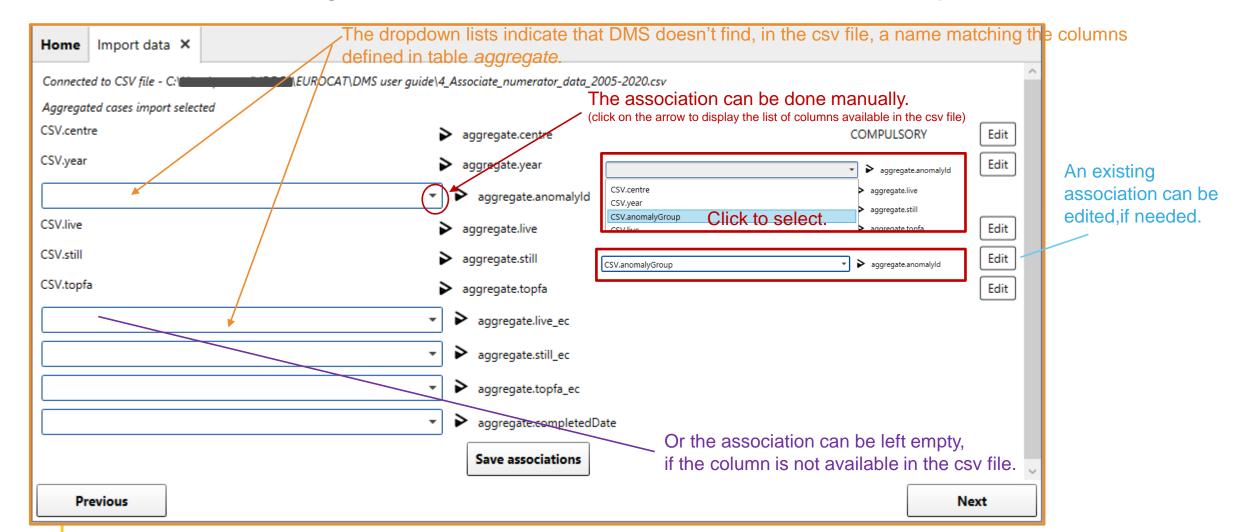

#### Matching columns – save association

At the bottom of the columns list (scroll down to get there), you can save the association in order to reuse it for future import. This feature allows you to keep the original column names of your local system (i.e. you do not have to rename all the columns according to the DMS names, but you'll have to do the association manually and save it).

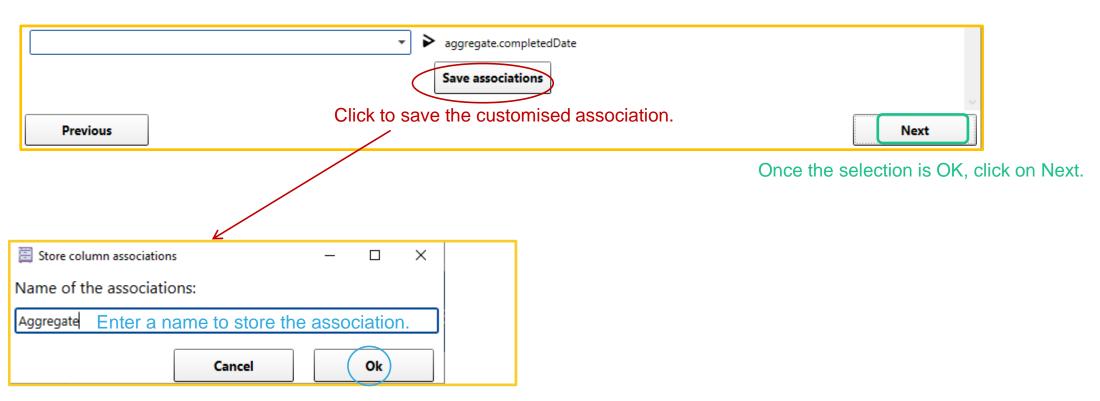

#### Matching columns – reuse an association

A saved column association can be reused from the step presented slide 31.

Click on the arrow to display the list of saved associations.

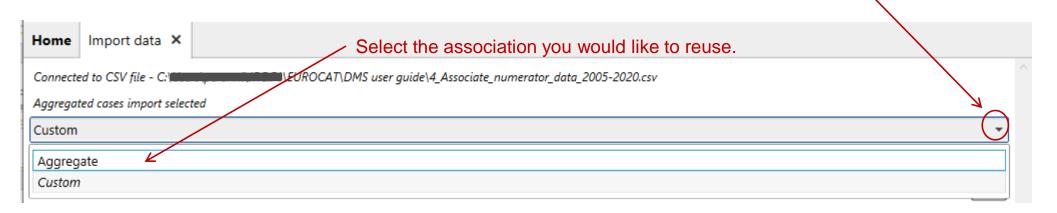

NB: the dropdown list will appear in DMS interface only if there is a least one association saved for aggregated data.

Scroll down to the bottom and click on Next.

#### Finalise the import – preliminary report

After you clicked on Next, DMS analyses the csv file you import and provides a preliminary summary:

| Home                                                                                                    | Import data ×                                 |
|----------------------------------------------------------------------------------------------------|-----------------------------------------------|
| 1664 pro                                                                                                    | cessed in 0 seconds, no blocking errors found |
| Press 'Finish' to save the data in the database.  Caution: any data present in the database for those centres and years will be overwritten. |                                               |
|                                                                                                    |                                               |

If you are re-importing birth years already available in the DMS, the display will look like this:

| Home Import data ×                                                                                                    |  |
|----------------------------------------------------------------------------------------------------|--|
| 1664 processed in 0 seconds, no blocking errors found  0 rows have been added, 0 rows have been deleted, 0 rows have been modified and 1664 rows have been left unchanged. |  |
| Press 'Finish' to save the data in the database.  Caution: any data present in the database for those centres and years will be overwritten.                               |  |

#### **CAUTION !!!!**

If you want to modify a birth year already imported in the DMS (i.e. modify, add or delete denominators), you need to re-import ALL the available data from that birth year.

#### Finalise the import – blocking errors

If your file contains blocking errors, DMS will indicate this at this stage and **discard the <u>rows</u>** with blocking errors. → correct the blocking errors before finishing the import

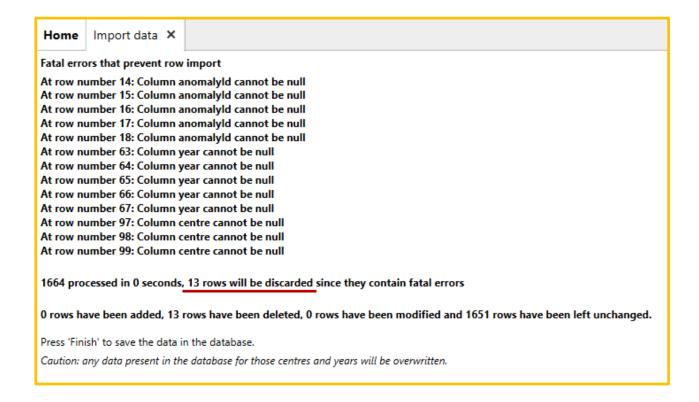

# Import aggregated data Finalise the import – finish

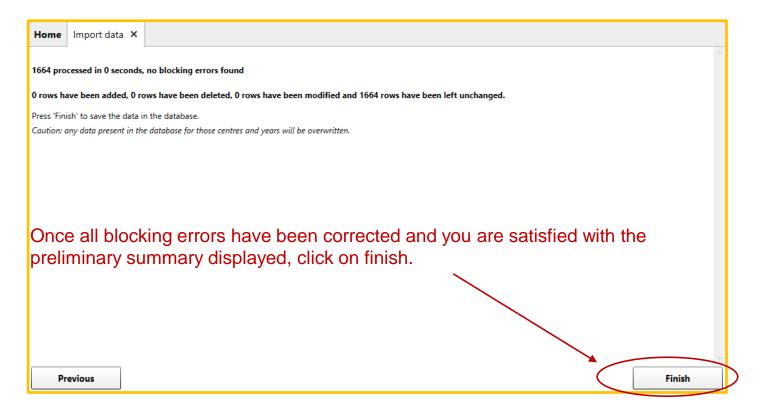

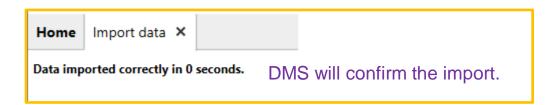

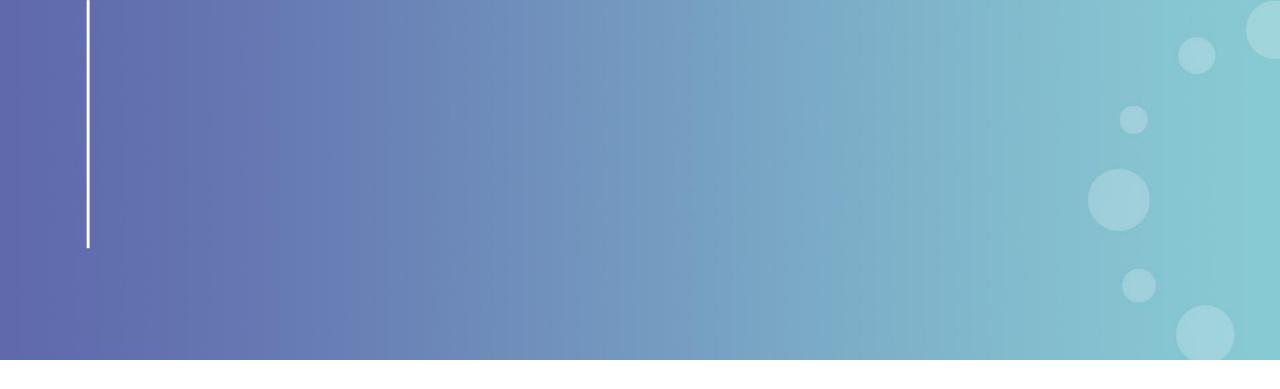

This presentation has been prepared for internal purposes. The information and views expressed in it do not necessarily reflect an official position of the European Commission or of the European Union.

Except otherwise noted, © European Union (2023). All Rights Reserved

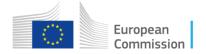